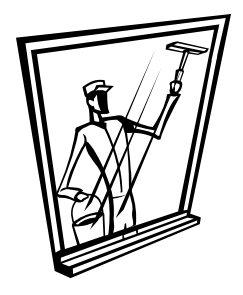

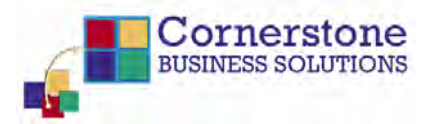

## **MS Windows Cleanup Tips**

MS Windows picks up a lot of "odds and sods" as the Internet Explorer does its thing. Over time these files, stored in temporary file locations and buried deep in the system, build up in size and can end up interfering with other viable functions of the browser.

You need to clean the house. Here's how:

- 1. Restart your computer in safe mode. You do this by pressing restart and then, as the machine begins to reboot, press the F8 key. Select Safe Mode and press return.
- 2. After the machine boots up in Safe Mode, go to Start, Run and type in "temp" and press return. On the menu bar, select all and delete all the files and folders in the WINDOWS\Temp folder.
- 3. Upon completing this task repeat the same steps two more times only typing in at the Start, Run and type in "%tem%" and "prefetch". The files stored in these two areas also need to be cleaned out. If it has been a while since you've done this or if never, don't be surprised if there are several hundred files to delete.

Using Safe Mode prevents the computer from having any conflicts in the deletion processes. Performing this "Window" cleaning once a month will let your computer breath easier.

Chris Hunter, MBA and Principal Cornerstone Business Solutions, LLC June 15, 2007